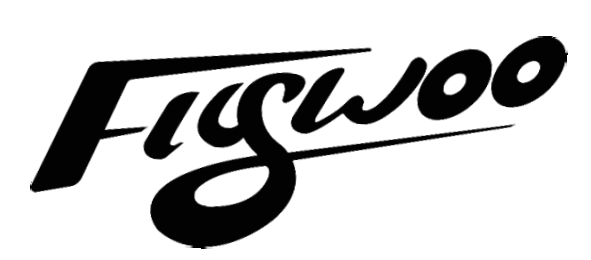

# **CineRace20 DJI HD**

# **Manual**

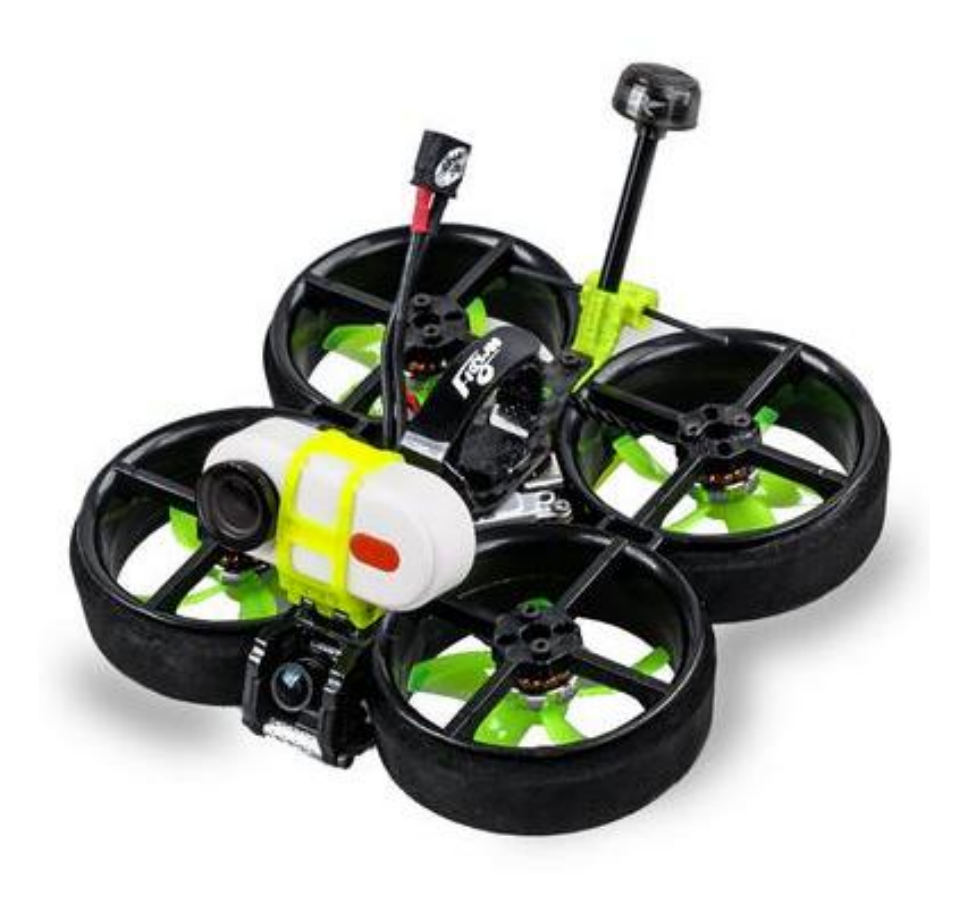

### 1/ drone introduction

CineRace20 a new concept and more than a cinewhoop . Inspired by RaceWhoop designed by Free Zillion. This is a combinathion of CineWhoop and RaceWhoop! CineRace is double duct design, not a simple guard anymore. . It can fly as flexible as a racing drone, and as stable as Cinewhoop. Pilots can quietly enjoy the fun of shooting a video without jelly and up to 12 minutes Super long flight time with Flywoo's latest 4S HV 900mah Battery !

All in all, this is an all-round drone that can not only Racing , but also shooting a video stably , and at the same time achieve a super long flight time!

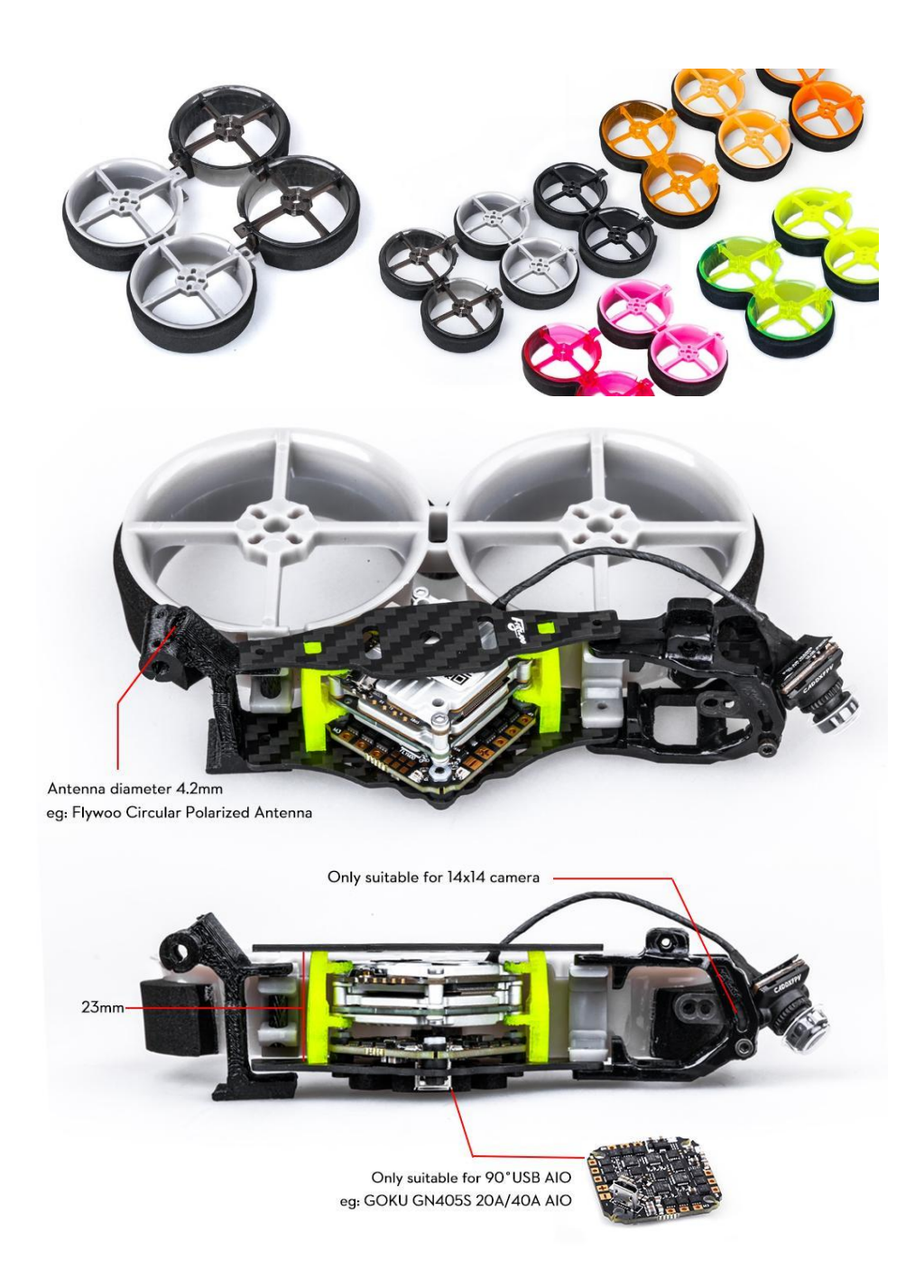

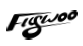

### **Features**

- 1. Almost all parts are injection molded. ABS\PC material. More sturdy and durable.
- 2. Very easy to disassemble and install, only fixed by two aluminum columns.
- 3. Pilots can freely combine their favorite colors to be more individual
- 4. Efficient power configuration and reasonable structural design ensure CineRace20
- flight stability, low noise, and super long flight time up to 12mins
- 5. No Propellers in view, NO Jello flight Footage, stable flight picture
- 6. With its own power cable output to the SMO camera (If you are using a gopro 6/7/8 camera, you need to buy an adapter cable )
- 7. Add Flywoo Bt-nano Bluetooth Module
- You can use mobile devices to set the parameters of the flight controller.

### **Personalization Frame Kit**

You can freely combine the color frame you like! (Please note : you need to replace the Ducts yourself , all Pre-build Drone colors are determined.) Link: CineRace Frame kit Parts

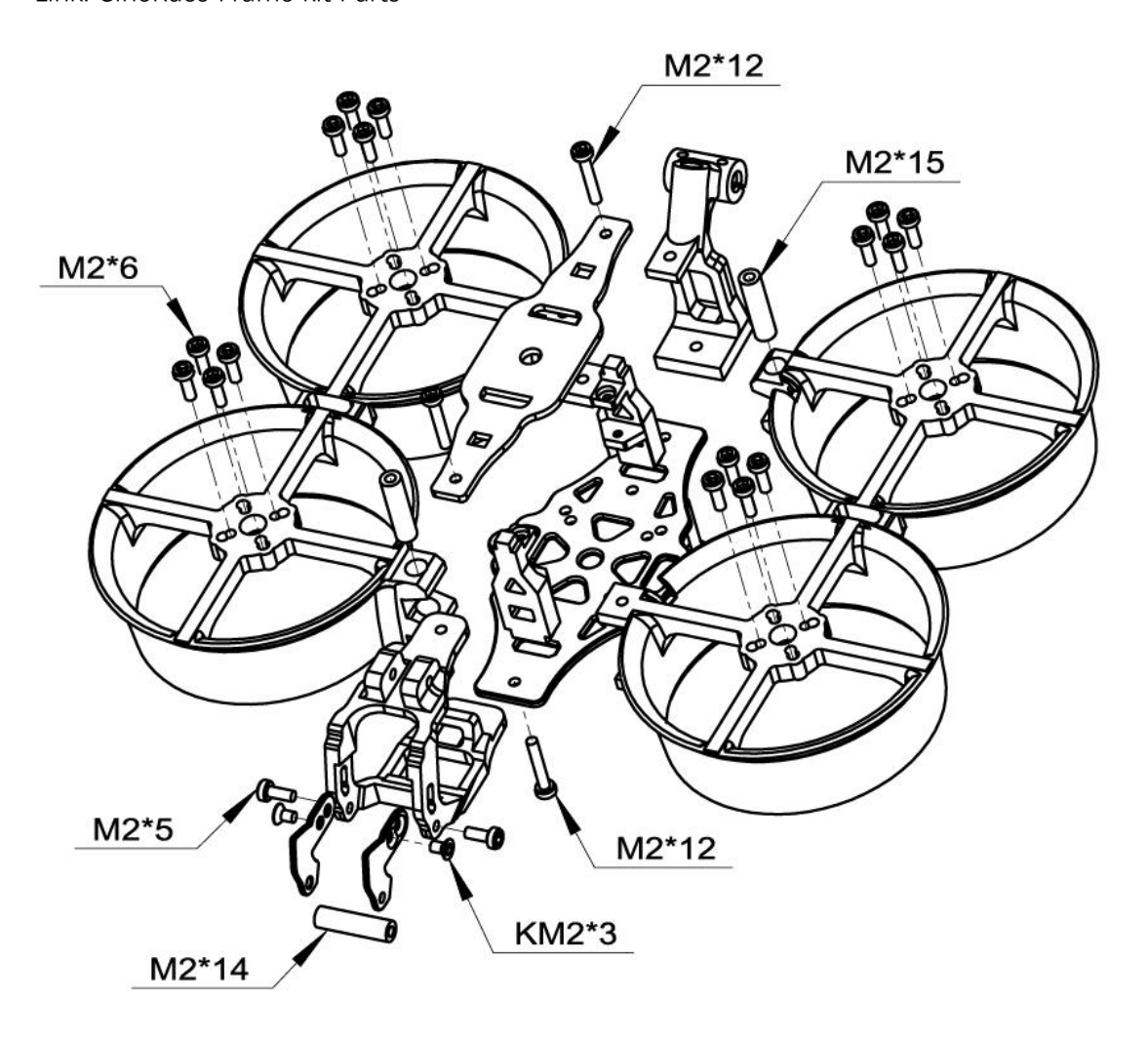

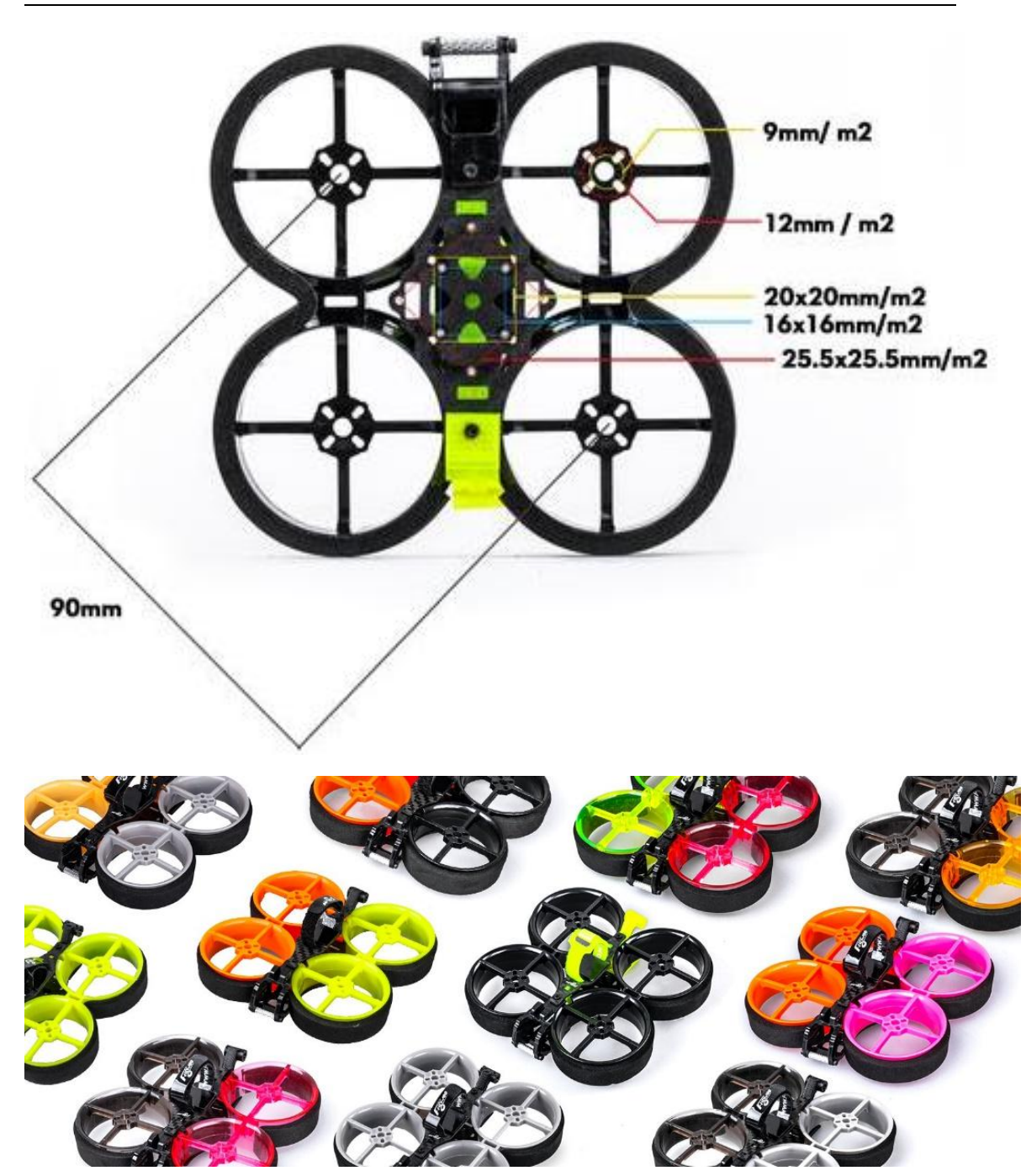

### **Specification**

Item: CineRace20 DJI HD w/ Caddx Polar Nano Digital HD System Weight: 112g (without battery) FC & ESC : GOKU GN 405S 20A AIO Frame: CineRace20 Frame Kit Motors: NIN V2 1203PRO 3400Kv Props: Gemfan D51 -5 HD digital camera & VTX: Caddx Polar Nano HD System Antenna: Flywoo Circular LHCP 5.8Ghz Ant ( UFL-Length: 115mm \ Tube 45mm ) Battery: Explorer 4S HV 300mAh / Explorer 4S HV 900mAh battery (Not including)

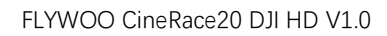

### **Highly recommended battery**

will be more stable )

Explorer 4S HV 300mah Battery (You will get good flight time and fly quite flexible) Explorer 4S HV 900mah Battery ( You will get a super long flight time, and the flight

### **Includes**

1x Prebuilt and tested CineRace20 Quadcopter 4x D51-5 Props (Pairs) 2x Battery Strap 1x Hardware Set

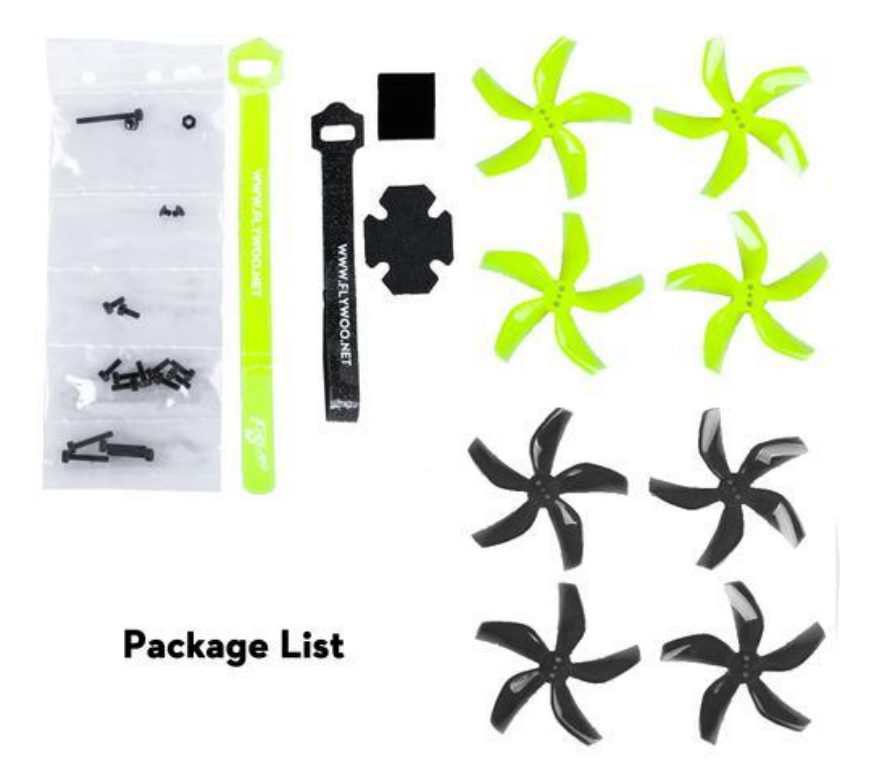

2/ Configuration and wiring diagram description

**Flight control wiring diagram**

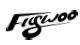

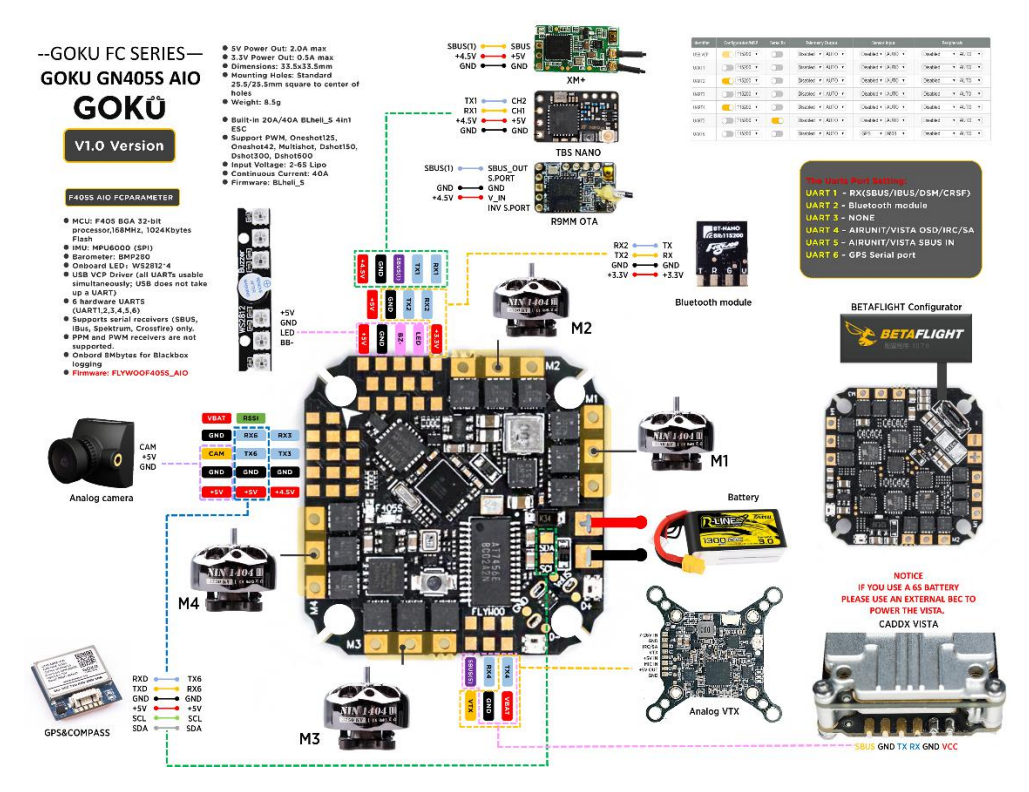

# **PID and filter settings**

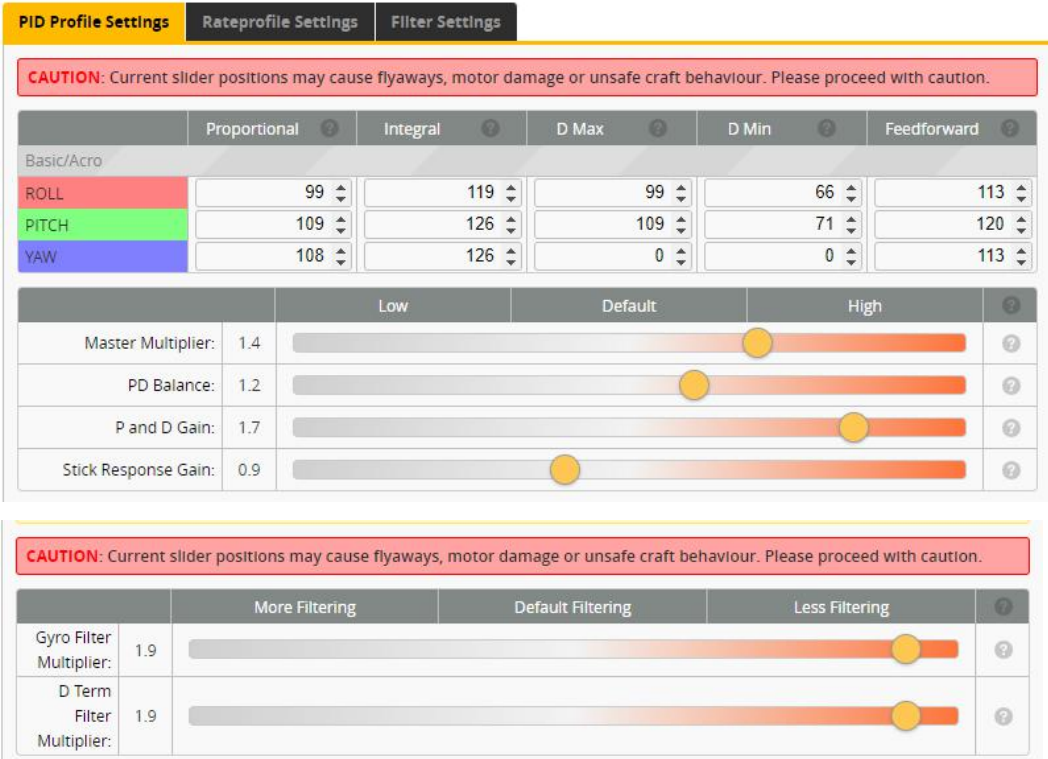

### **Default serial port settings**

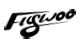

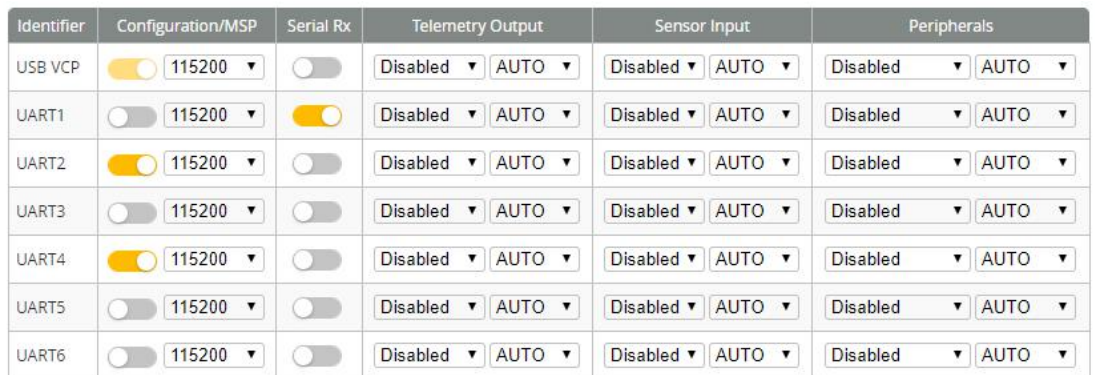

UART1: ELRS/TBS/R9M/XM+/DSMX/SBUS receiver

UART2: Bluetooth module, the default baud rate is 115200

UART3: NULL

UART4: VISTA OSD TX/RX

UART5: VISTA SBUS RX (Only use DJI remote control to turn on, and turn off RX1)

UART6: NUL

### 3/ Receiver binding

#### **TBS NANO 915:**

When the USB is connected, the green light of the receiver flashes, and then bind according to the picture operation.

https://www.youtube.com/watch?v=-iNkVcOLITM&ab\_channel=Danimal3D

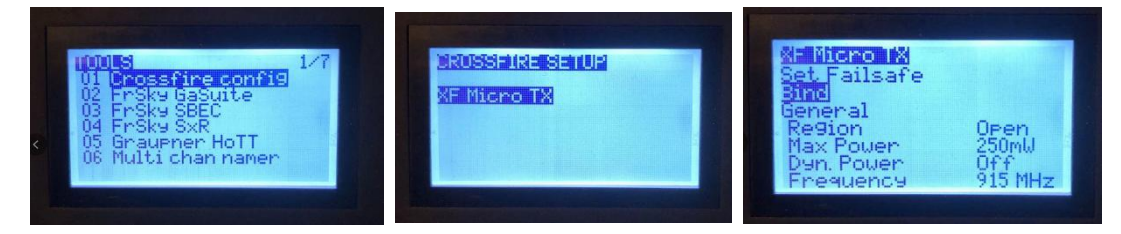

#### **ELRS 2.4G RX:**

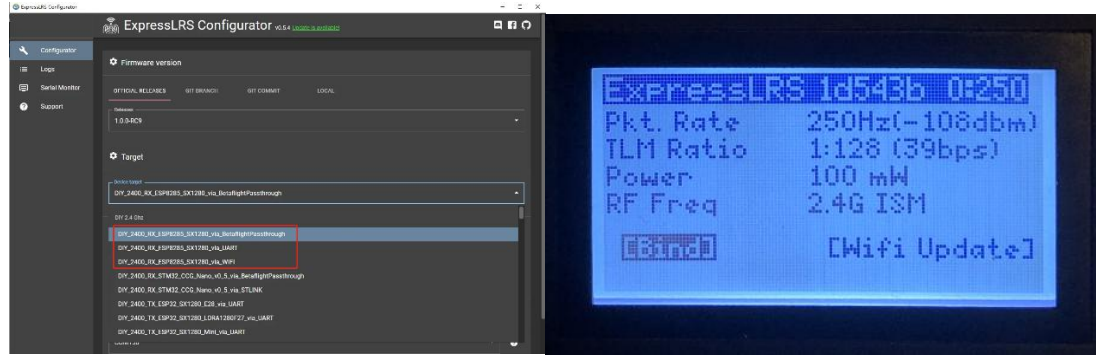

Bind procedure:

- Supply power to the EL24E/EL24P rx, wait until the LED on the RX isoff, immediately

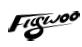

turn off the power, and then repeat again the above steps. When the RX is powered on for the third time, the LED light will start to double-flash, which means that the RX enters the binding mode

- Insert the 2.4G ELRS TX to Radio transmitter, and choose External RF mode to CRSF protocol, then you can find ELRS menu from the Radio systems(Need to copy the ELRS.LUA file to the SD-Card tools first), Enter into ELRS and press [Bind], the LED on the RX module will getting to be solid if bind successfully.

- Receiver LED status meanings:

EL24E/EL24P RX: LED solid meansbind successful or Connection established; LED double-flash means in bind mode; LED flash slowly means no signal connection from the TX module; LED flash fast means in WIFI hotspot mode, you can connect the WIFI of the RX and upgrade firmware of the RX via visit 10.0.0.1 from the web browser(password: expresslrs)

#### **R9MM FCC ACCESS OTA:**

Make sure your remote control supports ACCESS protocol, then follow the link to register and bind

#### **https://www.youtube.com/watch?v=az5hDdNBcjg&t=9s&ab\_channel=FrSkyRC If the remote control is ACCST protocol, please bind as follows:**

1/ Put these two files into the firmware directory of the SD card of the remote control. R9MM firmware: FW-R9MM-ACCST\_v20190201 R9M TX module: FW-R9M-ACCST-20190117

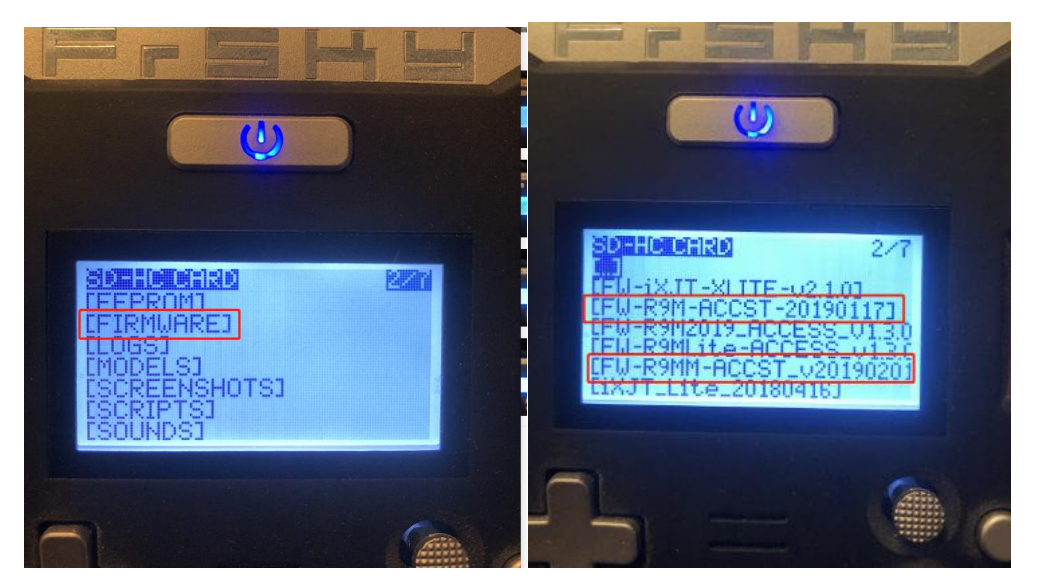

2/ Insert the R9M TX module and write the firmware you need

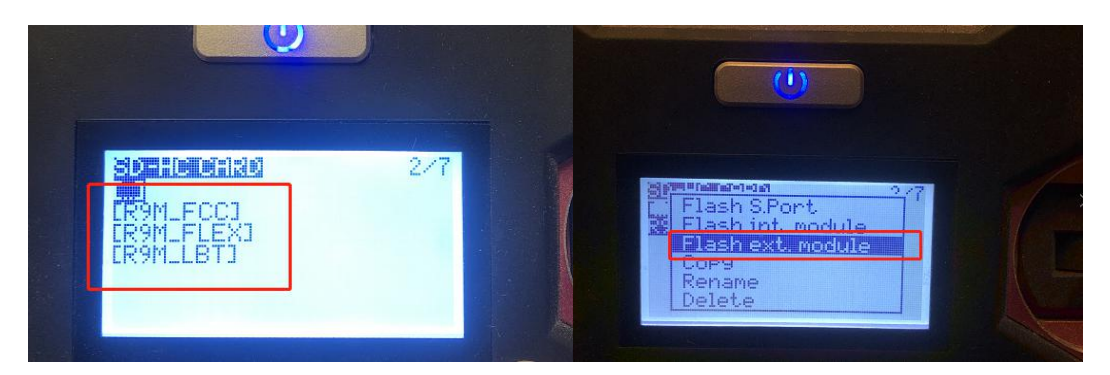

3/ To write the firmware of the R9MM receiver, you need to remove the R9MM receiver, and then write the firmware by connecting to the S.PORT port.

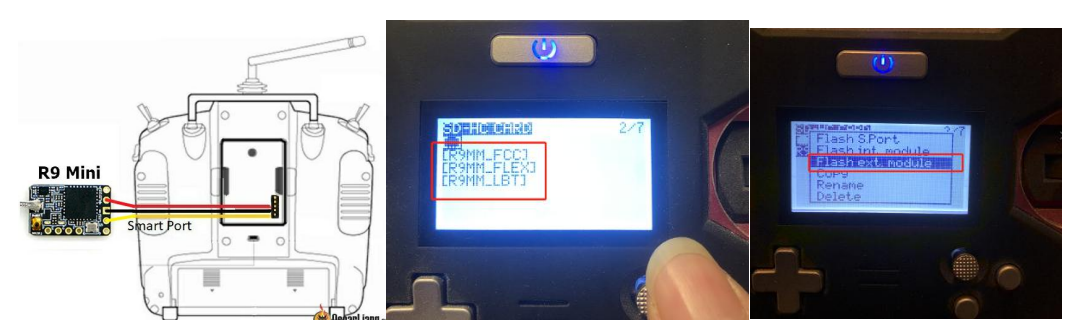

4/ After both R9M TX and R9MM RX are written into the ACCST firmware.

Binding method:

1/ Press and hold the button of RX, power on, the red and green lights are always on.

2/ Then after R9MM selects binding, RX red light flashes, and then exit

3/ RX is powered on again, and only a green light is displayed, indicating that the binding is successful.

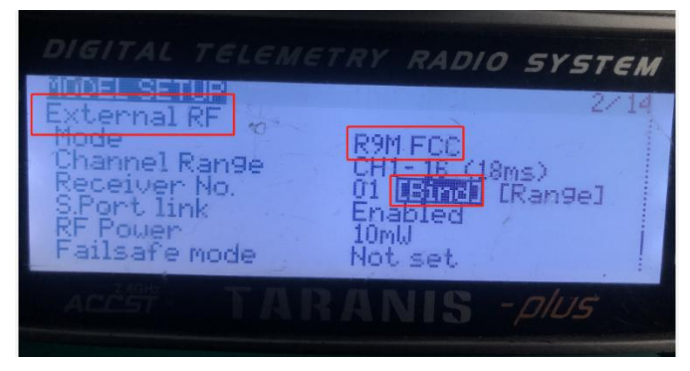

#### **XM+ receiver:**

1/ Press the XM+ receiver button, USB power supply, the red and green lights are always on

2/ The remote control turns on the binding mode, the green light flashes to indicate successful binding, turn off and restart

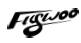

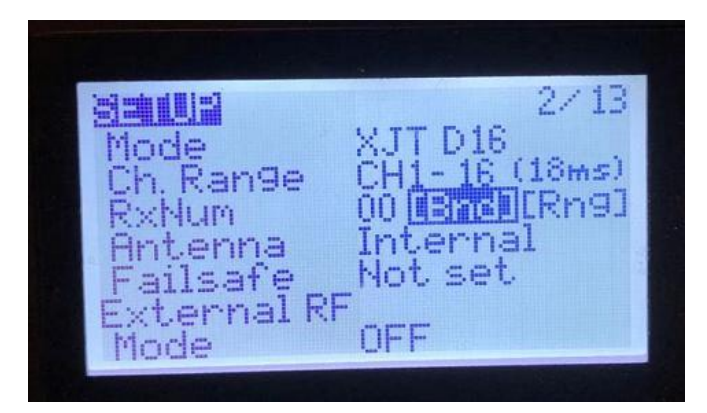

3-1/ Then set the corresponding serial port and receiver protocol to ensure the normal output of each channel of the receiver.

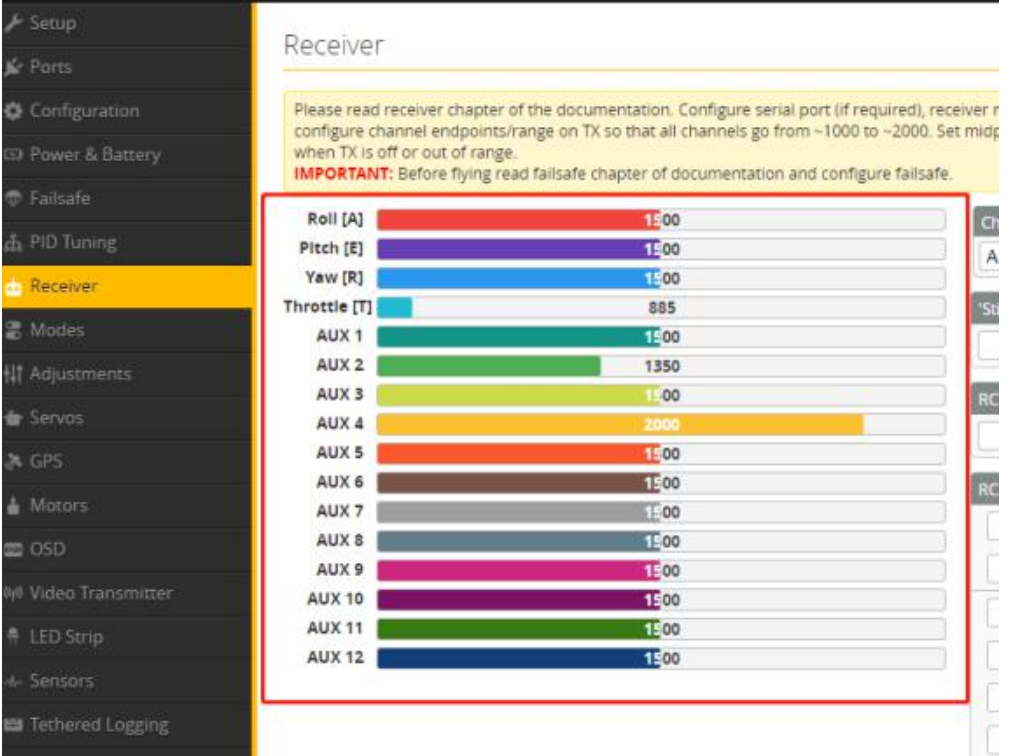

# 4/ Mode setting:

Set the ARM switch and flight mode switch, AUX\* corresponds to the remote control switch, and the yellow area mark is turned

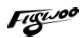

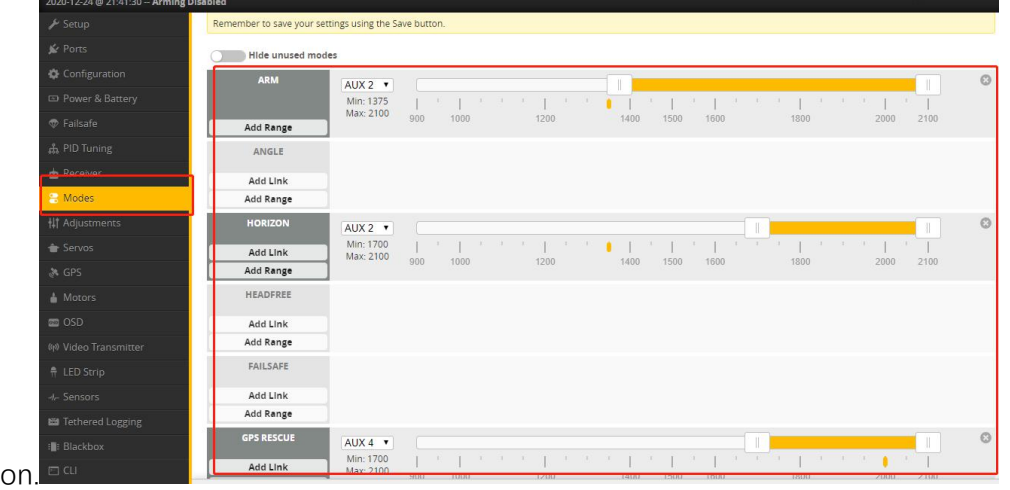

### 5/ Motor test:

Unload the propeller, test the rotation direction of the motor, turn on the safety switch, and test the rotation of the motors one by one.

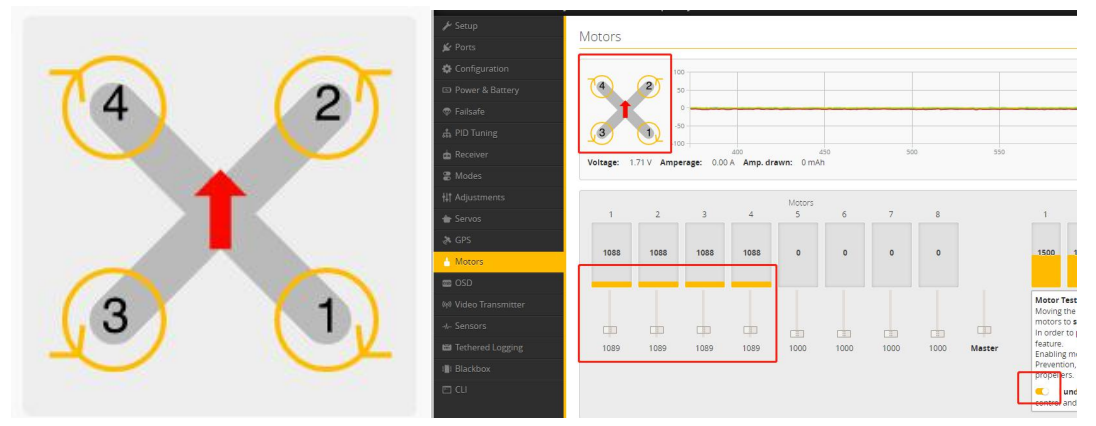

# 6/ VISTA activation and binding

Tip: For the convenience of use, VISTA has been activated by default at the factory and updated to the latest version of the firmware. The BNF version can be used directly without updating again.

https://www.youtube.com/watch?v=nptTbbWKMZs&ab\_channel=DJITutorials

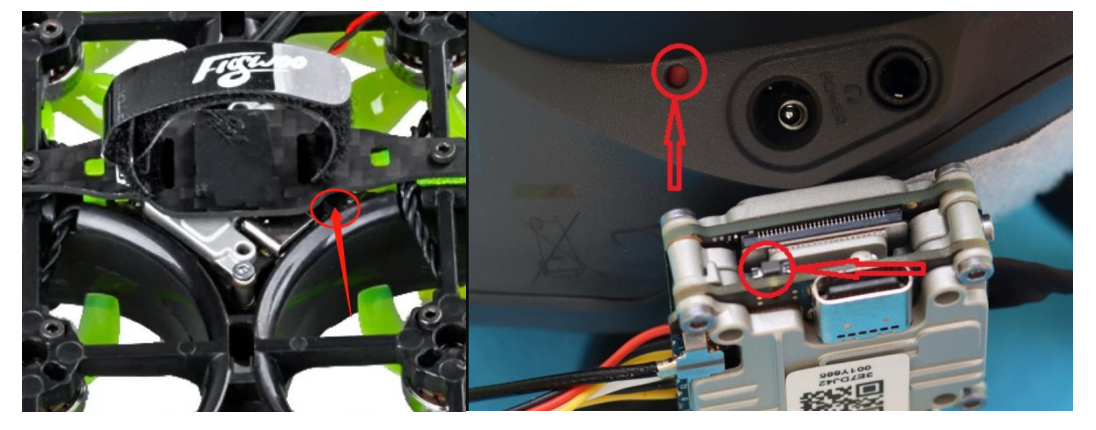

# 7/ Bluetooth function

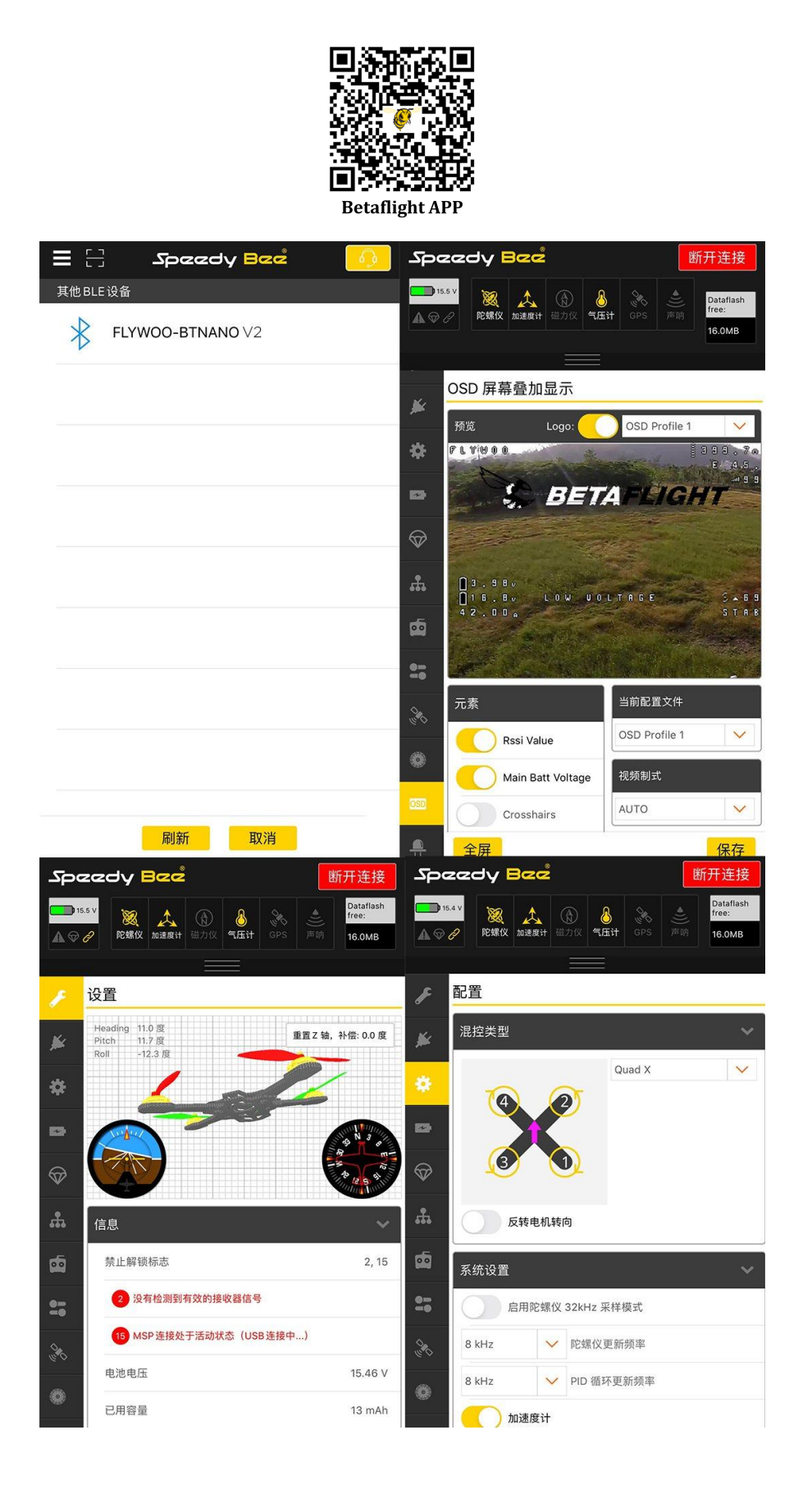

# 8/ Flight firmware upgrade and write default CLI

1/ Activate DFU

#### mode

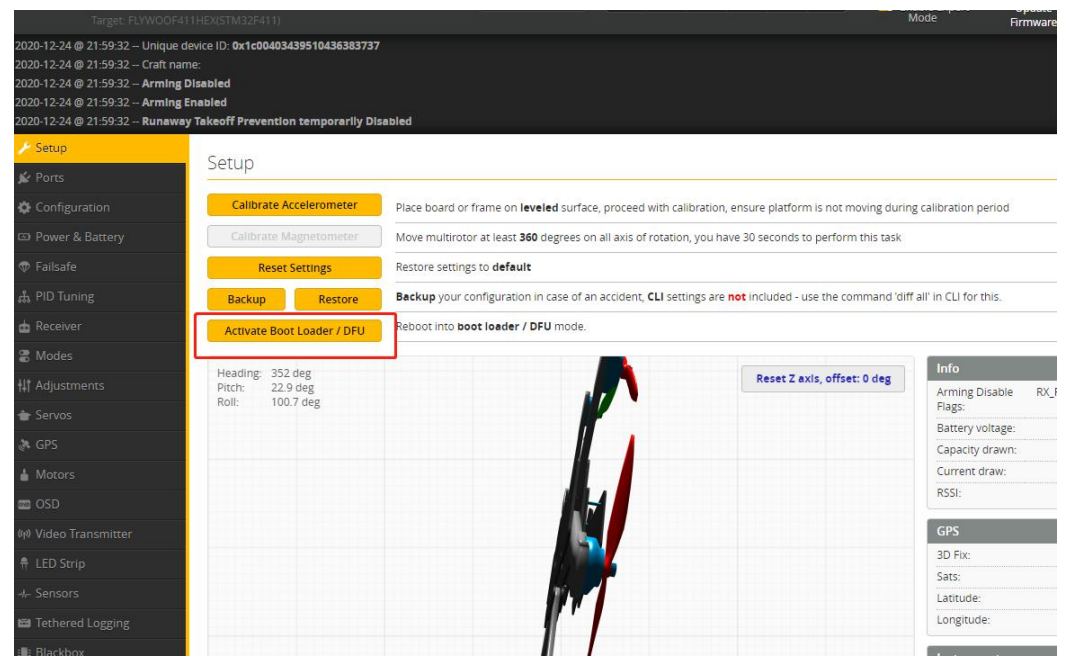

2/ BF Configurator will display to enter DFU mode. If it does not enter DFU mode, it may be that the driver is not installed. The driver can be installed using IMPULSE RC software

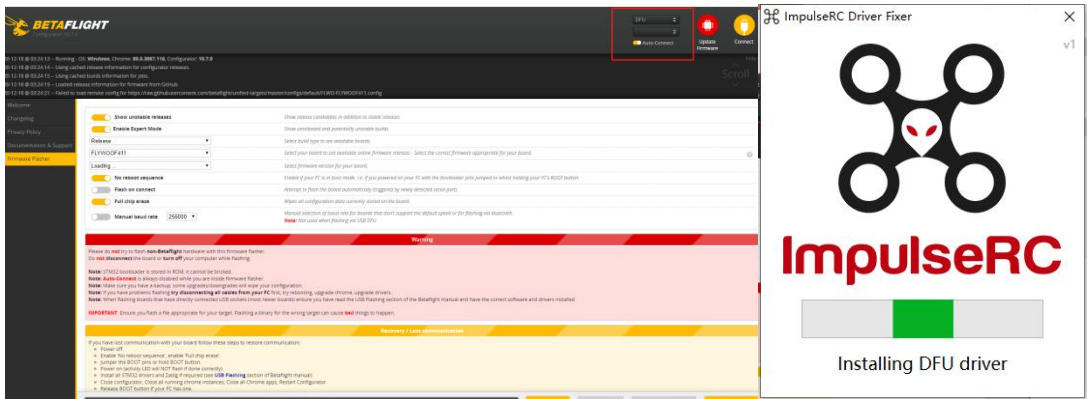

Driver software:

https://impulserc.blob.core.windows.net/utilities/ImpulseRC\_Driver\_Fixer.exe

3/ Then load the local HEX firmware and wait for the flashing to complete. A green progress bar is displayed to indicate completion, and DFU will become a COM port

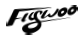

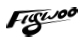

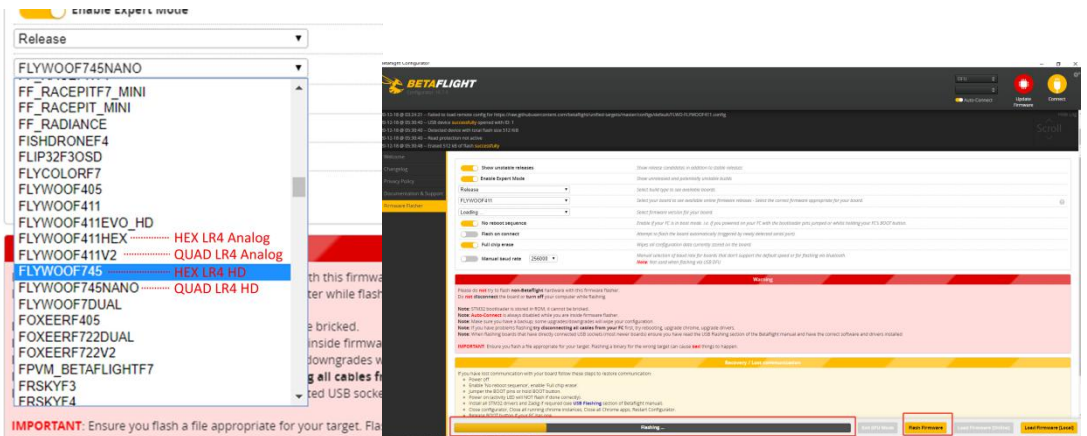

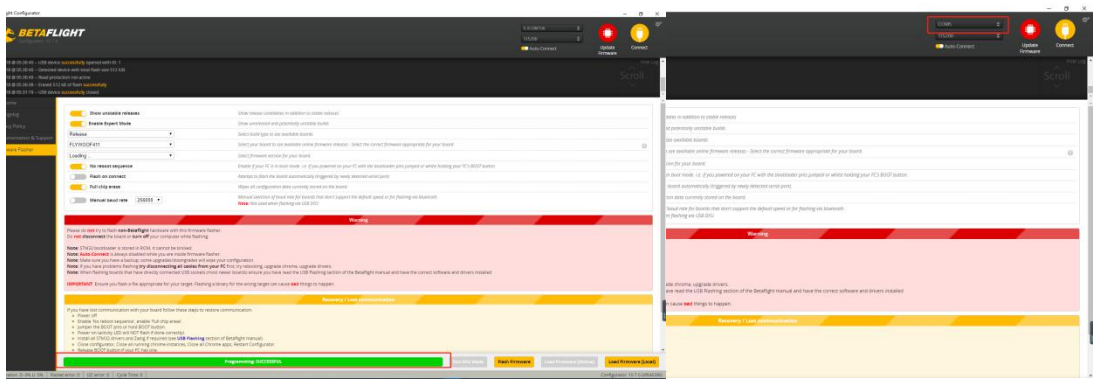

4/ After the connection is entered, it is a blank interface, you need to write CLI commands, Factory CLI LINK: https://flywoo.net/pages/manual

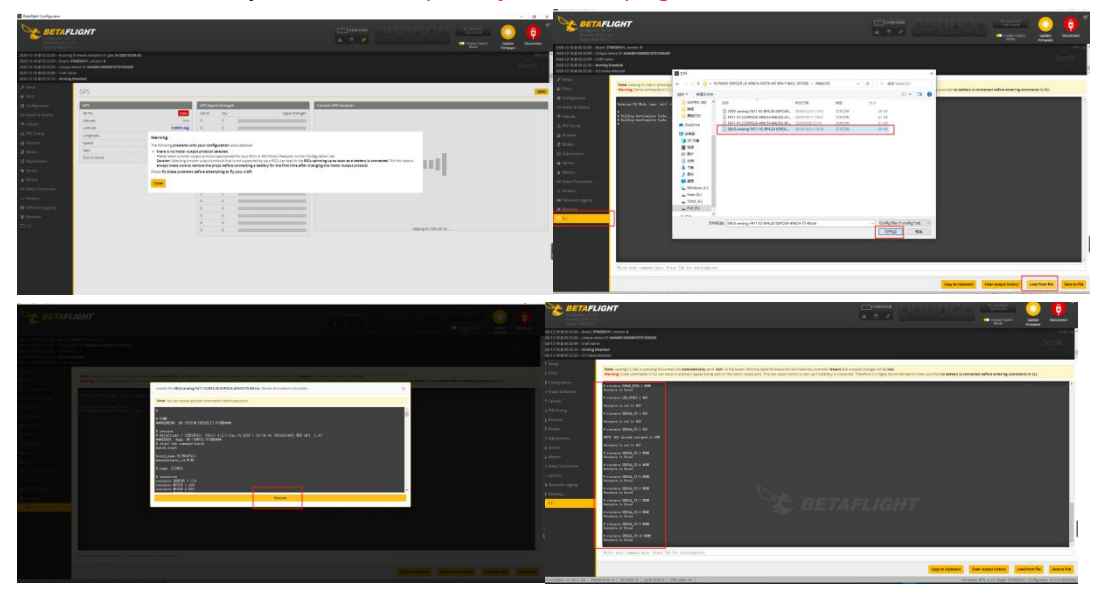

5/ If the command is not restarted after writing the command, please write SAVE and press Enter to save, and the FC will restart

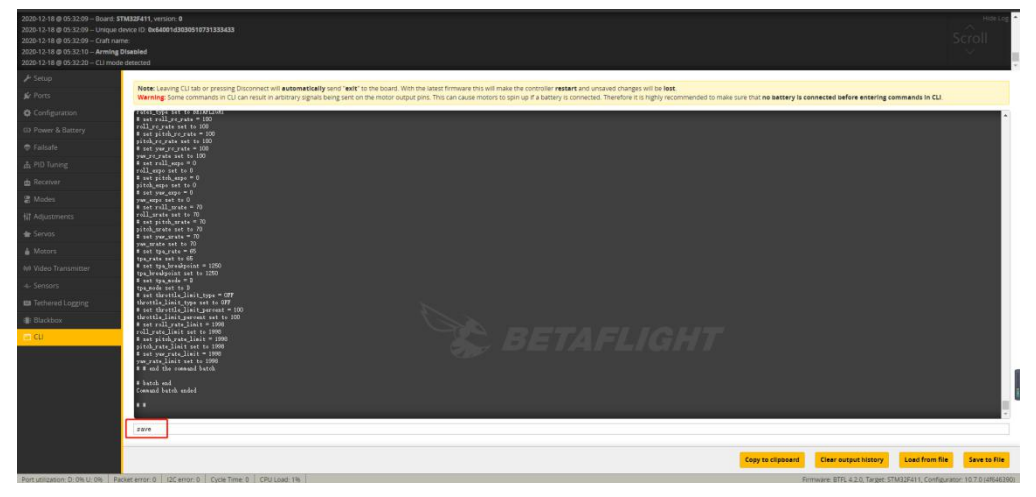

6/ Then all functions of FC return to normal.

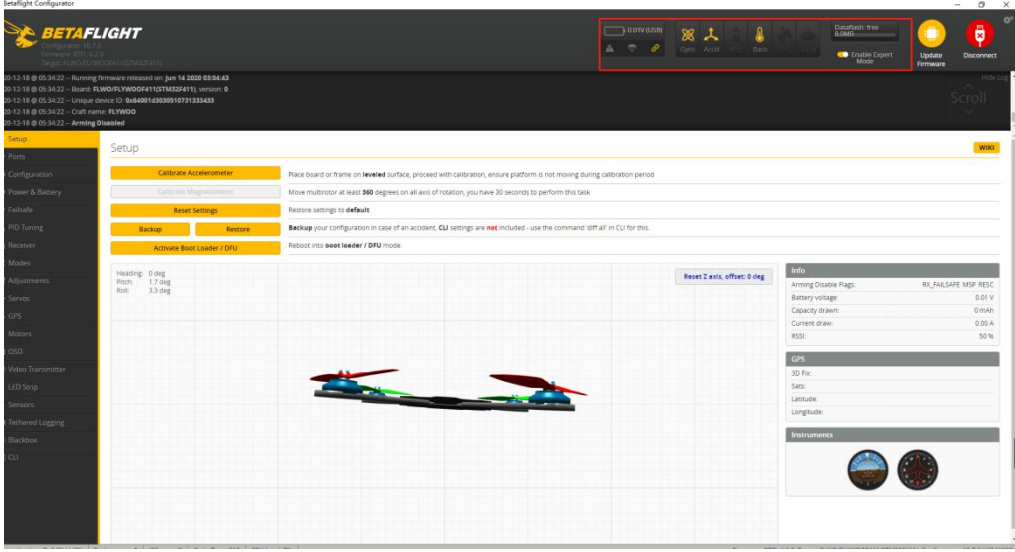

# 9/ Configuration table

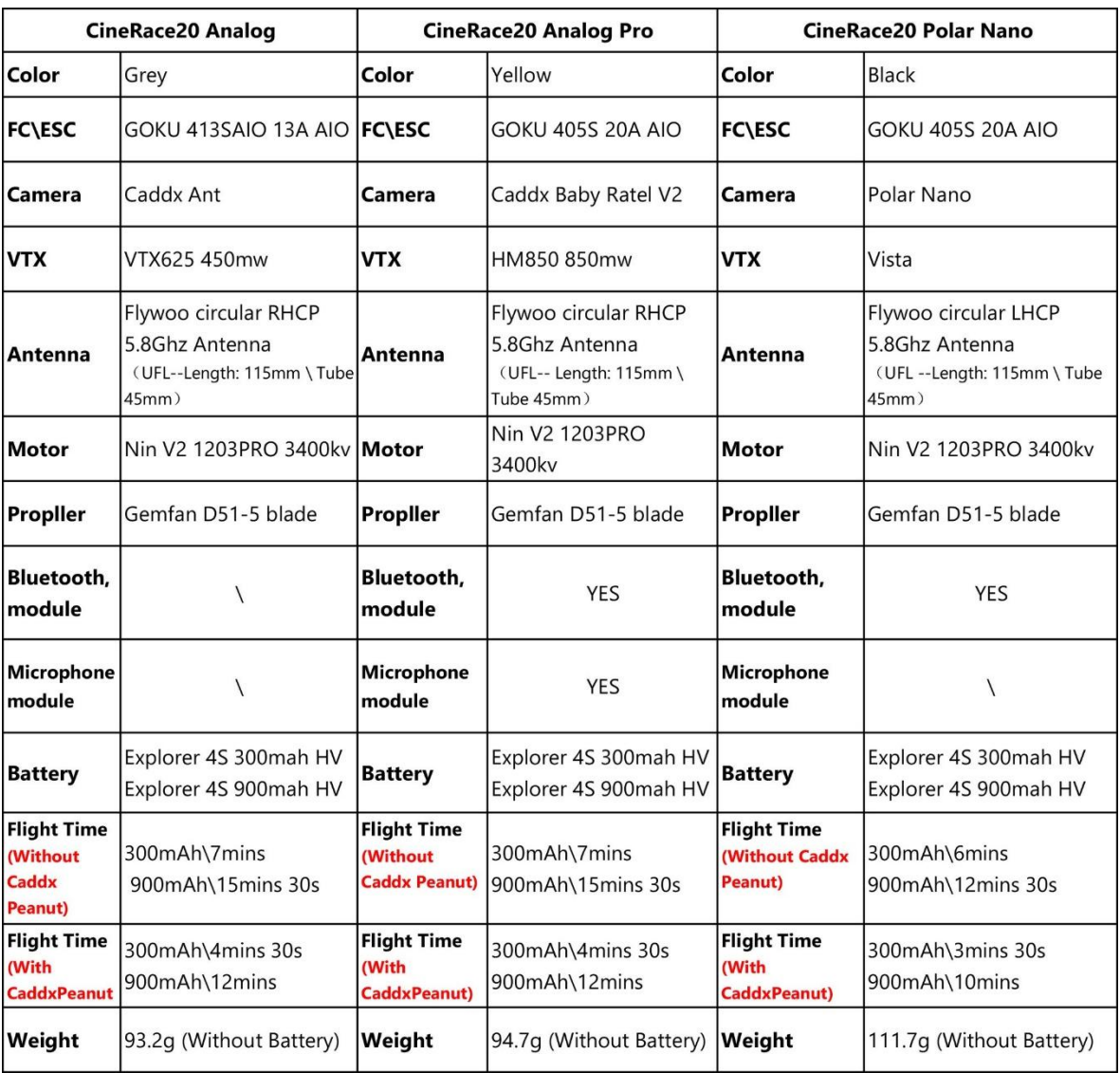